# 大**UU**田科技创新服务平台 专家智库系统

使

用

说

明

福建省云创集成科技服务有限公司

联系我们:0598-8240995

2018.4.10

 $\overline{1}$ 

一、专家智库导图

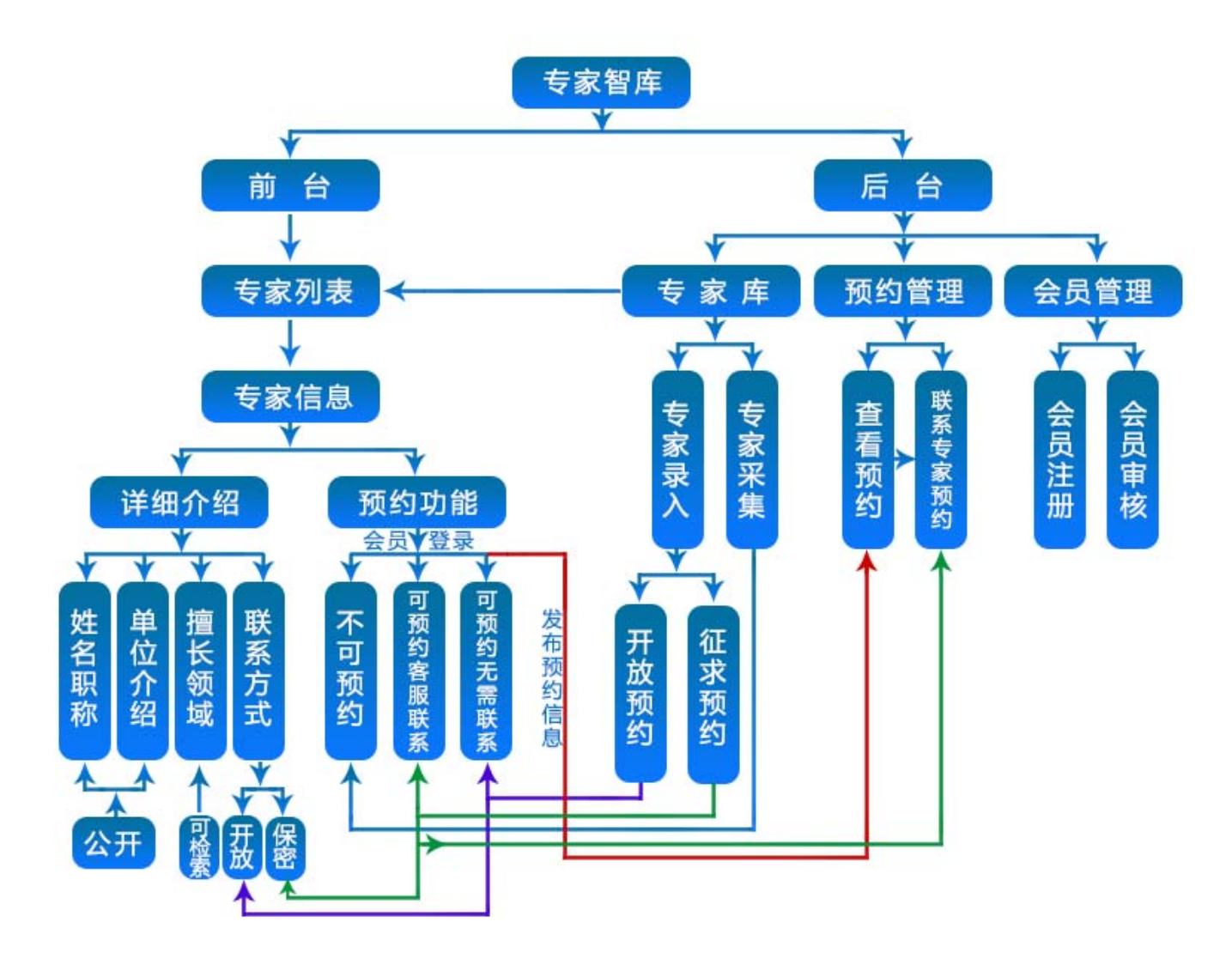

二、系统前台界面

### 1.列表页

∩ 首页 > 专家智库 > 专家列表

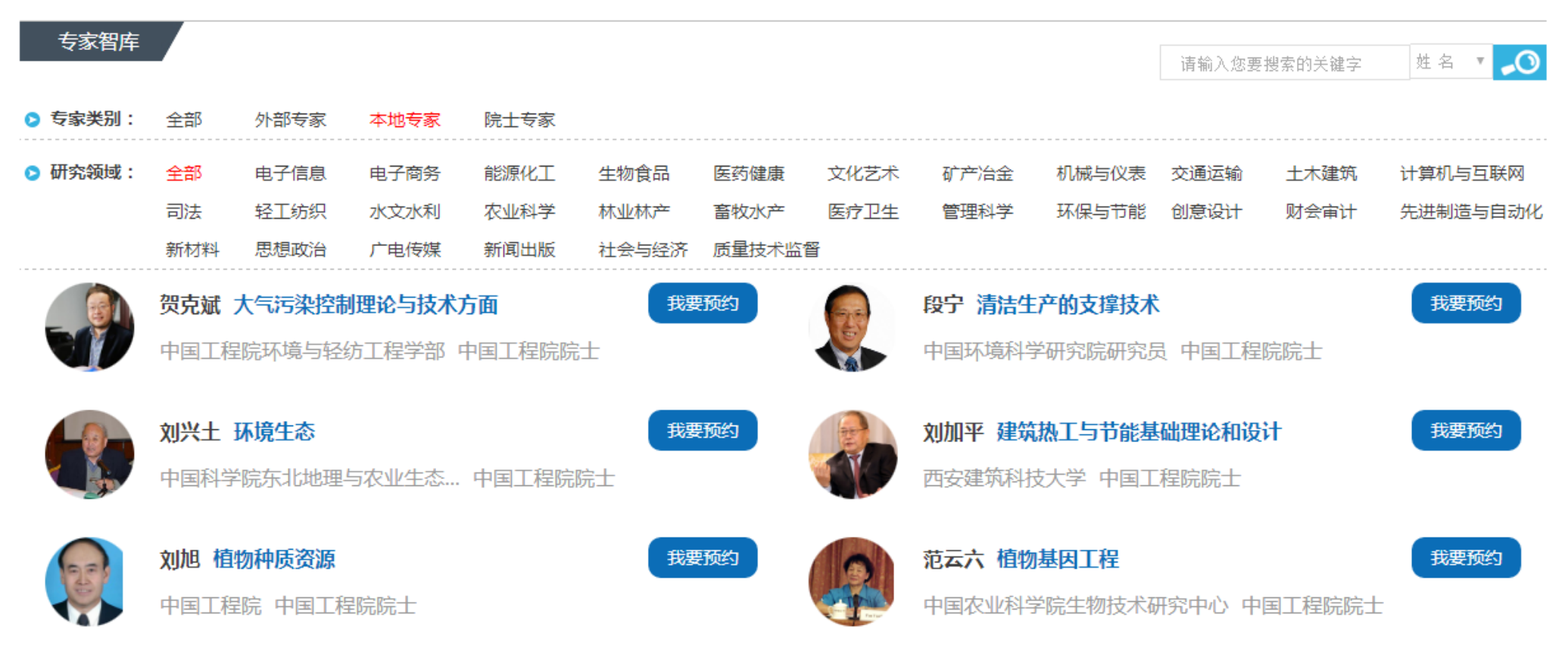

点击讲入"专家列表"页面,可以杳看"专家智库"中所有的专家资源,右上角输入要搜索的关键字,可 选择"姓名"和"领域"来进行检索,列表还包括"专家类别""研究领域"两块内容,来进行分类。

2. 详情页

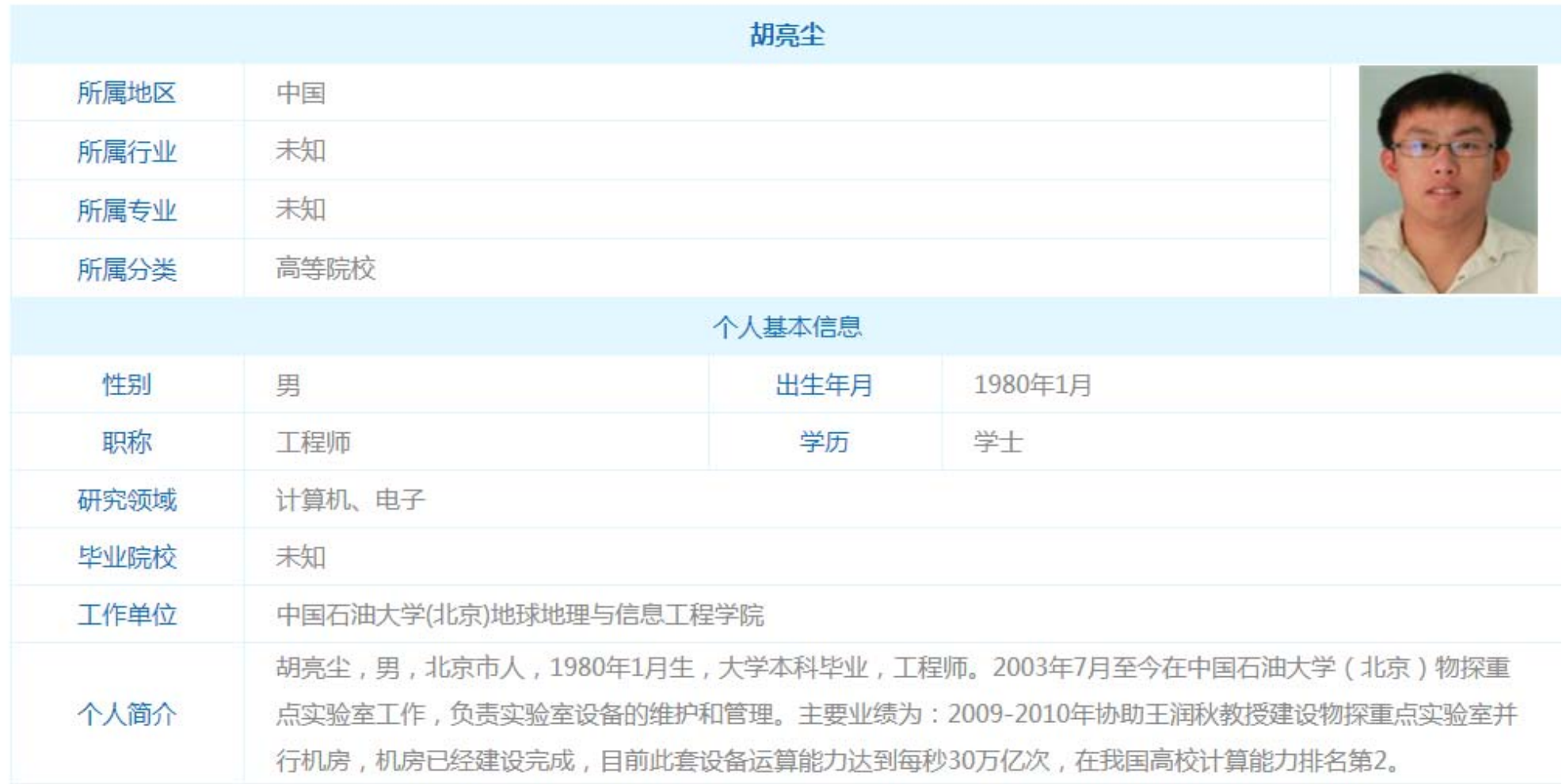

登录丨注册 需要登录才可预约 立即预约

进入专家的详情页,专家的个人信息由"所属行业""所属专业""所属分类""职称""学历""工作单位""个

人简介"等几个方面来展示。专家详情页面也有讲行"立即预约"功能。

3. 登录后预约详情页

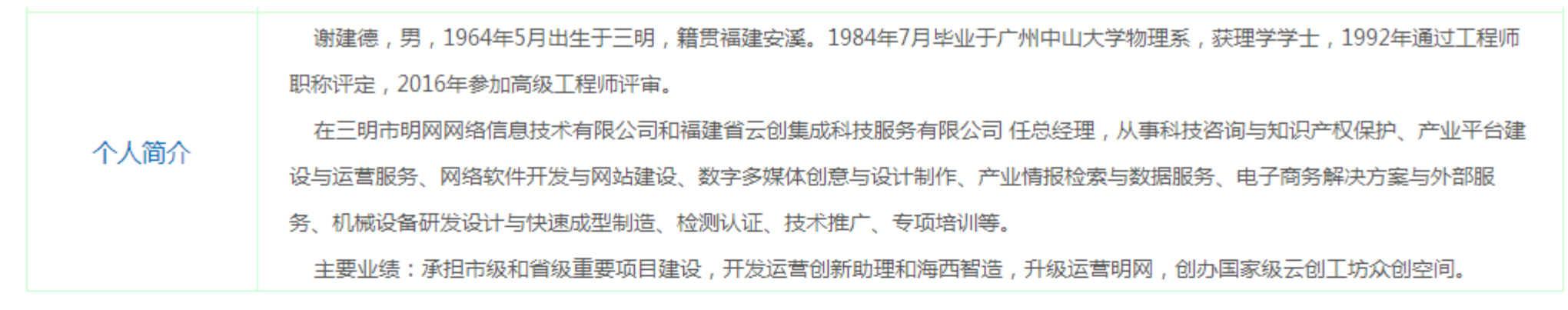

已有1人预约该专家,点击查看

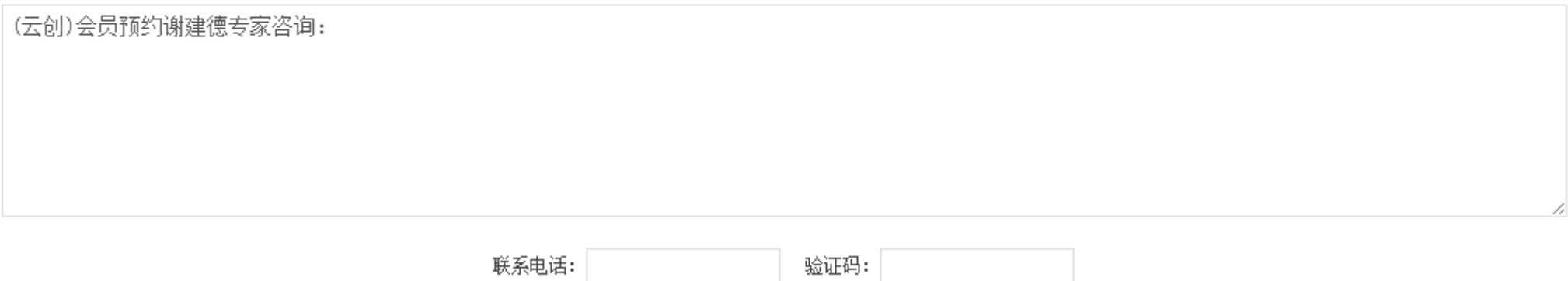

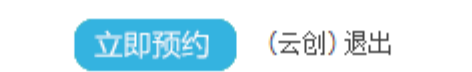

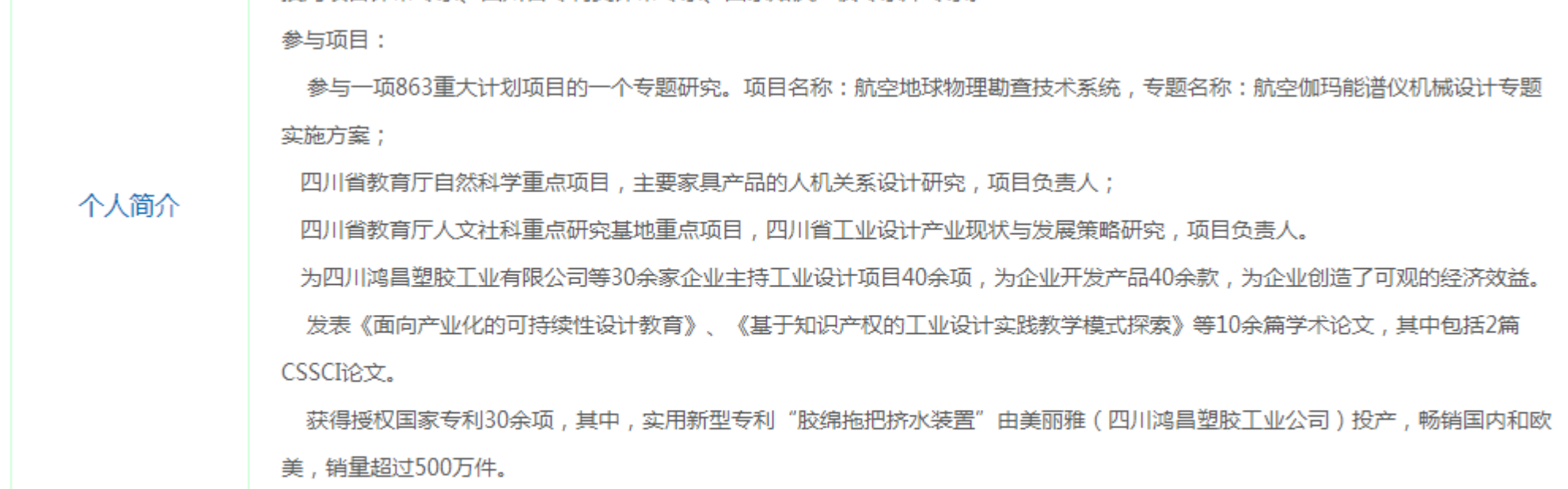

#### 预约申请提交成功,我们会尽快帮您预约! 退出

用户登录后,需要填写个人联系方式和验证码,预约申请成功提交会出现上图红字。

技局项目评审专家。四川省专利奖评审专家。国家知识产权专家库专家。

4. 后台发布专家页面

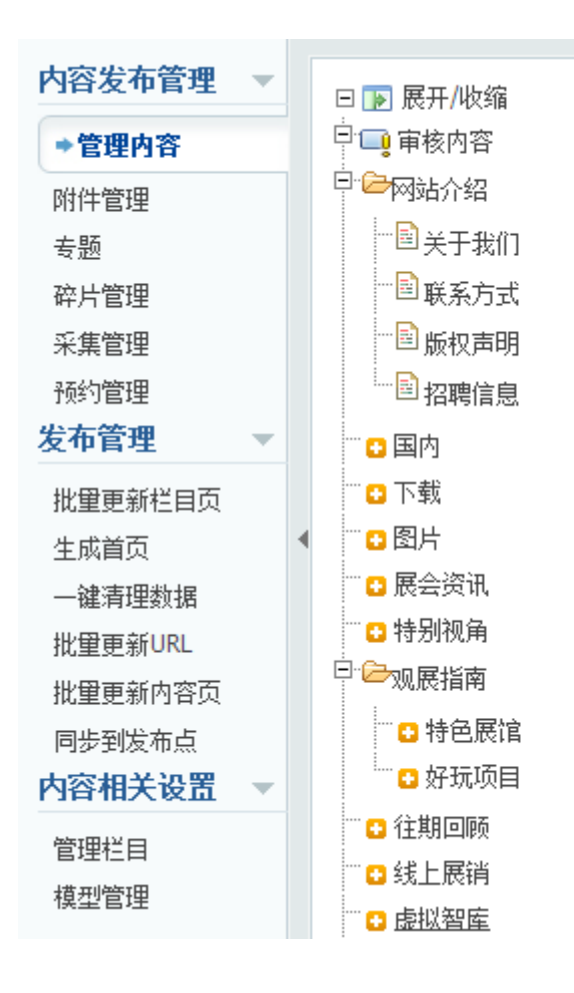

 $\blacktriangle$ 

#### ← 当前位置: 内容 > 内容发布管理 > 管理内容 > 虚拟智库 审核通过 添加内容 搜索  $\Box$ 排序 标题 ID □  $\overline{0}$  $\overline{3}$ 周武 谢建德 工 □  $\overline{0}$  $\overline{2}$ 郑仁华 里 □  $\overline{0}$  $\mathbf{1}$ |删除||推送||批量移动| 全选/取消 排序

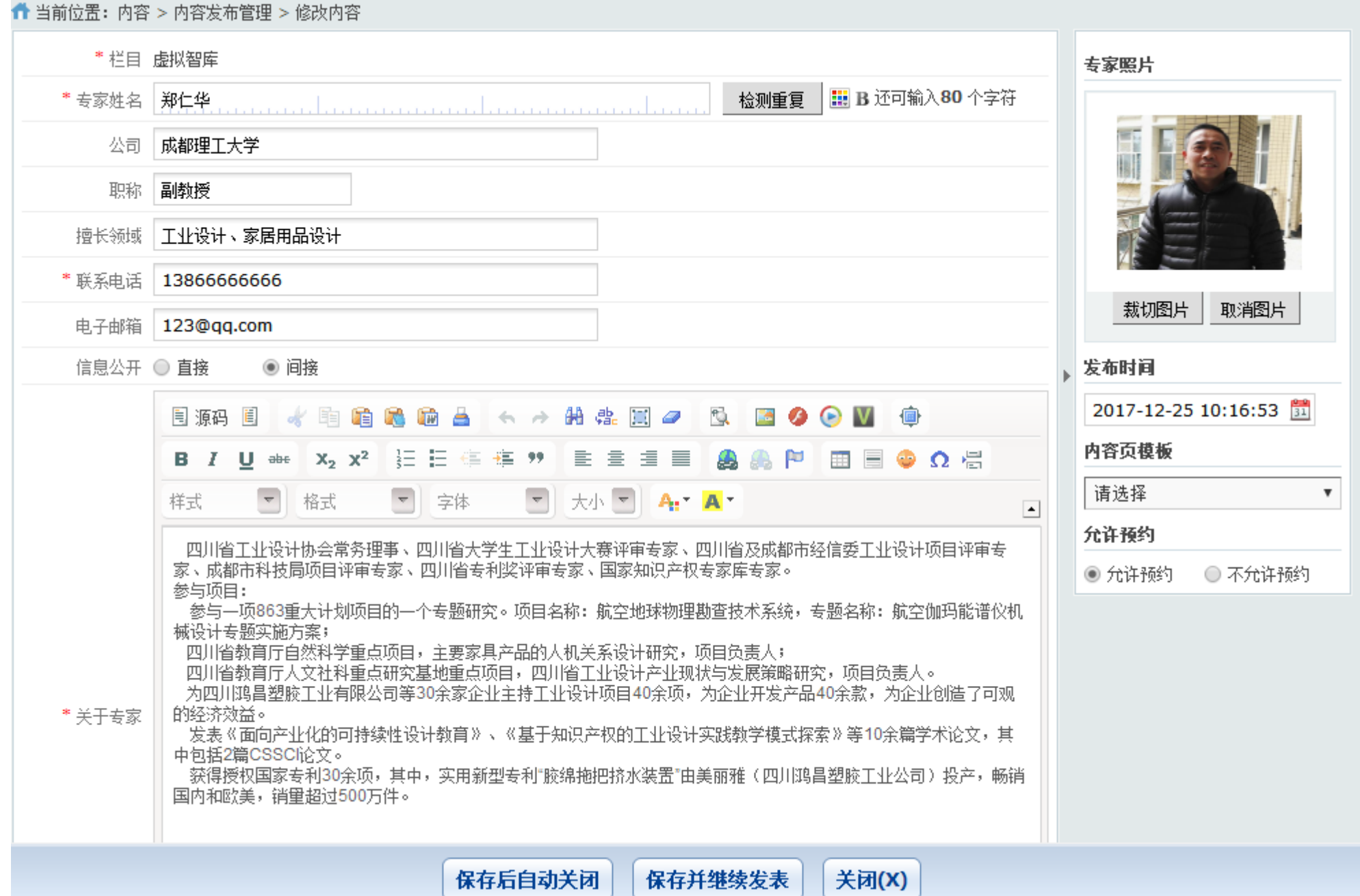

## 5.后台预约管理、审核界面

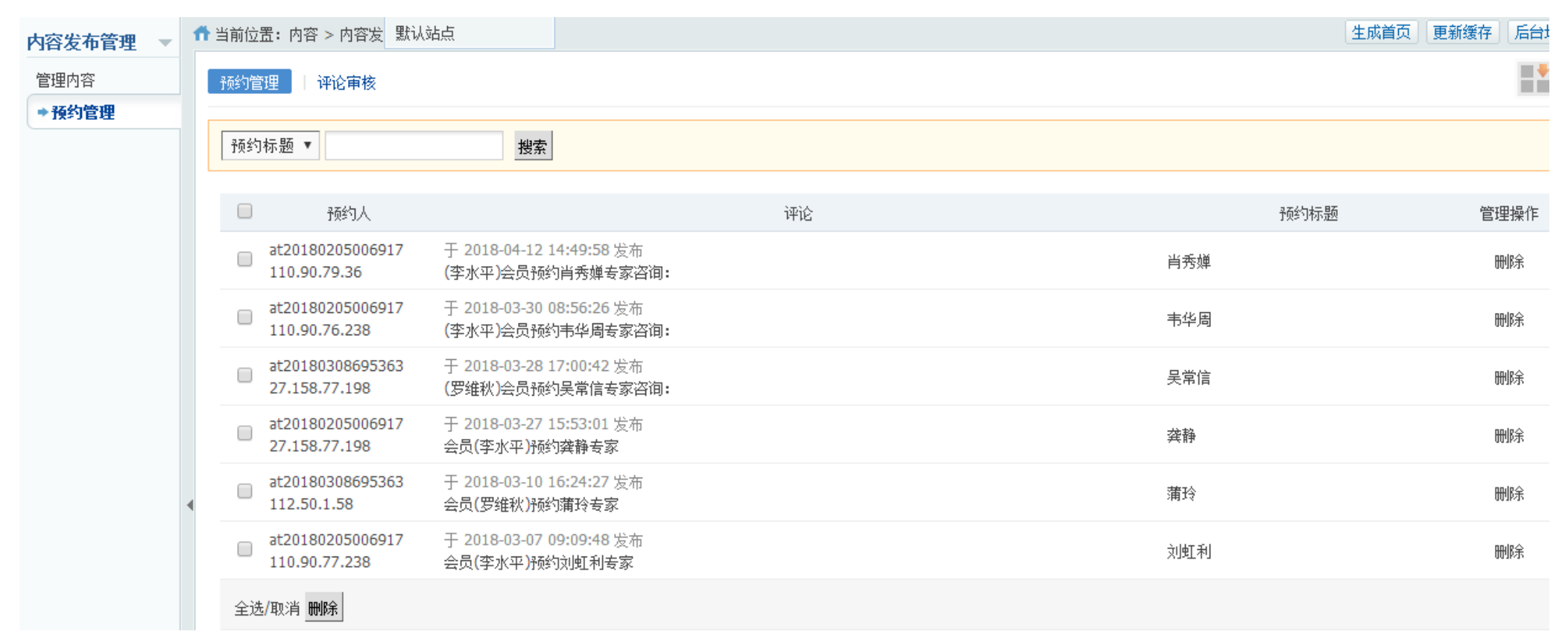

进入系统后台,点击"预约管理"左上角可对"预约专家""预约标题""预约 id"进行检索。还可以对预约人 进行"删除"管理。列表中左边可以选择勾选,勾选上"预约人"可进行删除。